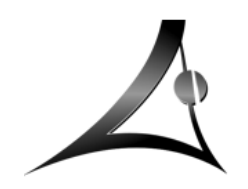

## **MEDIENKONZEPT**

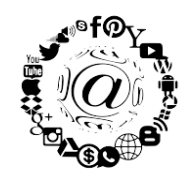

# **SCHÜLERANLEITUNG MEBIS - MASTERKURS**

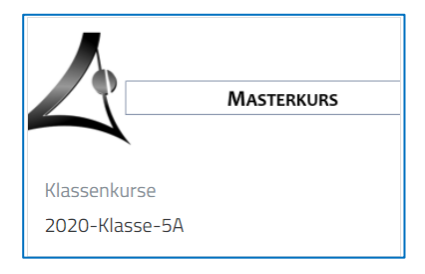

Liebe Schülerinnen und Schüler,

für eure Klasse wurde ein Masterkurs angelegt, der euch vor allem im Fall einer kompletten Schulschließung oder einer zeitweisen Quarantäne eine Strukturierungshilfe bietet. Über den Stundenplan und den Terminplan für BBB-Konferenzen könnt ihr den Überblick über neu eingestellte Materialien und Abreitsaufträge sowie BBB-Termine behalten. Zudem ist eine einfache Navigation mit einem

Klick vom Stundenplan zum Arbeitsauftrag/Material bzw. Terminplan zur BBB-Konferenz möglich.

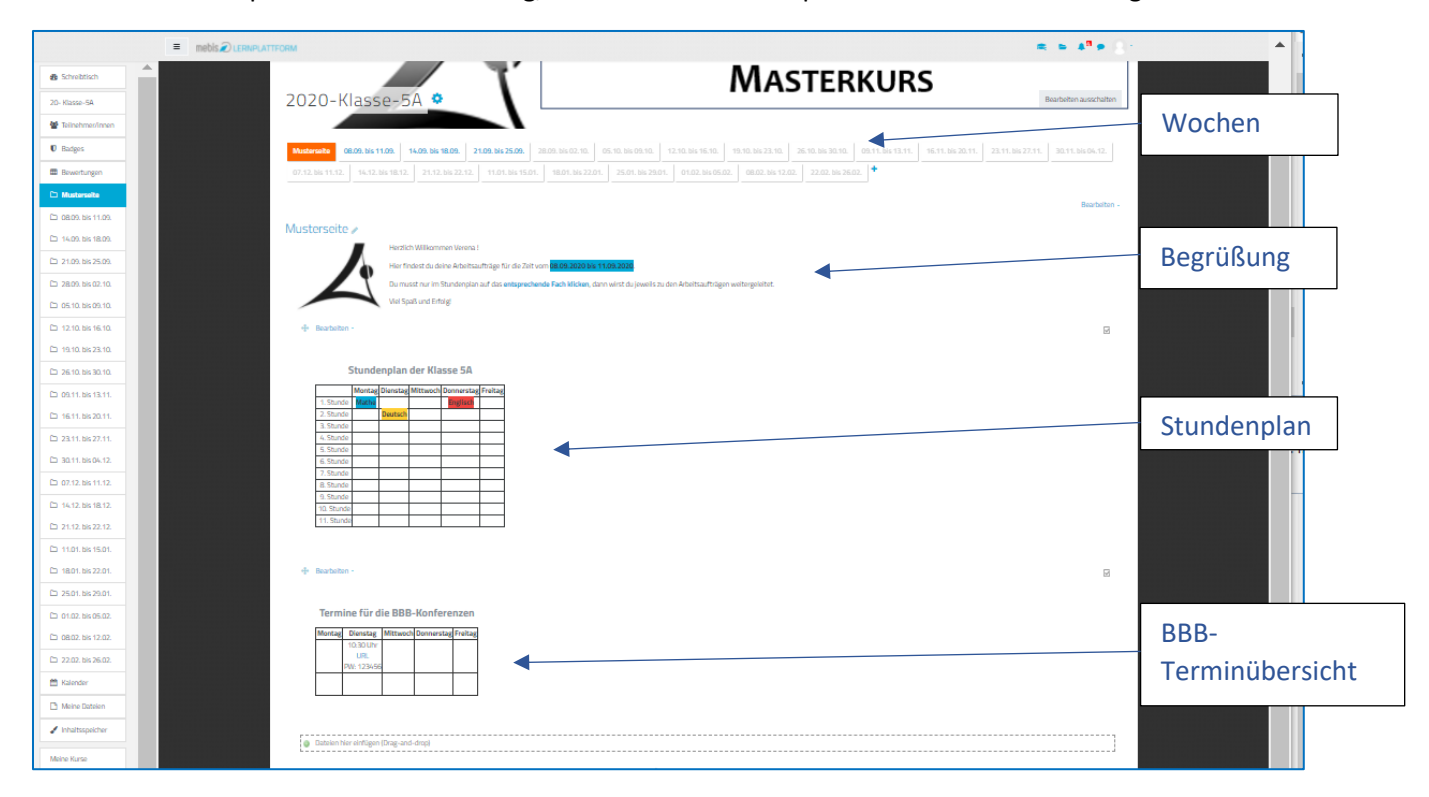

- 1. [Anmeldung](#page-2-0) in mebis
- 2. [Profilverwaltung](#page-3-0) in mebis
- 3. De[r Masterkurs](#page-4-0)
- 4. [Mitteilungen und Nachrichten](#page-5-0) in mebis verschicken
- 5. [Aktivitäten](#page-6-0) im Fachkurs

<span id="page-2-0"></span>1. Gib den Link:<https://www.mebis.bayern.de/> in deinem Browsers (Firefox, Google Chrome, Edge, Safari,…) ein. Alternativ kannst du auch nach mebis suchen: Klicke auf.

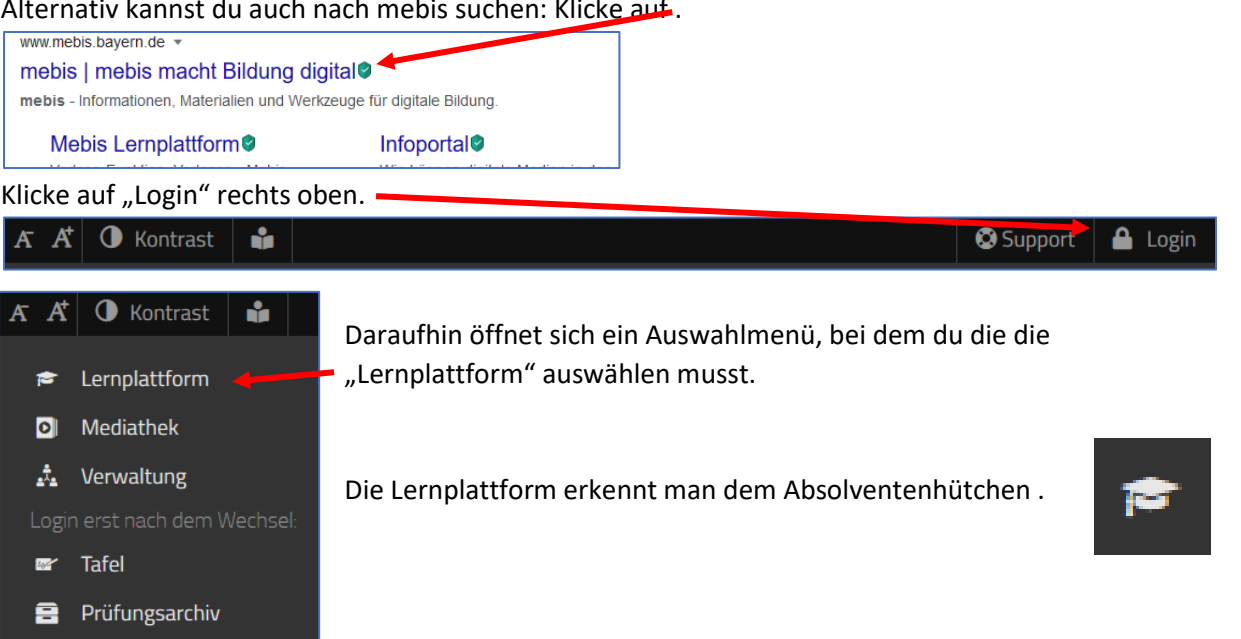

 $\boldsymbol{\mathsf{\Omega}}$ 

https://www.mebis.bayern.de

2. Nun wirst du aufgefordert deinen Benutzernamen und dein Passwort einzugeben.

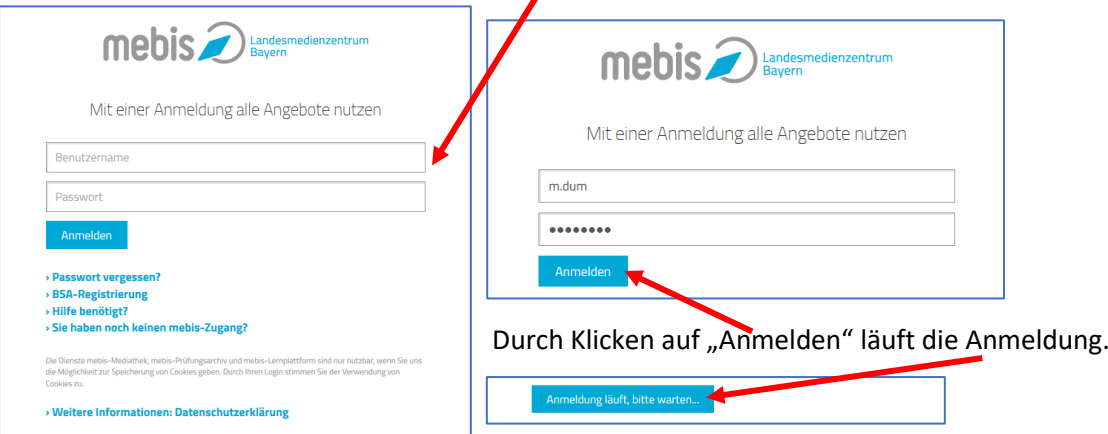

**ACHTUNG**: Bei der erstmaligen Anmeldung müssen die Nutzungsbedingungen akzeptiert werden!

- 3. Nach der erfolgreichen Anmeldung wirst du auf deinen **Schreibtisch** weitergeleitet. Auf deinem Schreibtisch befinden sich bereits Kurse, in die du von deinen Lehrern eingeschrieben wurdest. Beispielsweise befindest du dich im **Masterkurs** deiner Klasse.
- 4. Solltest du dich nicht bei mebis anmelden können, so wende dich per E-Mail an Frau Keller [\(v.keller@apian.de\)](mailto:v.keller@apian.de) oder Herrn Rocholl [\(m.rocholl@apian.de\)](mailto:m.rocholl@apian.de).

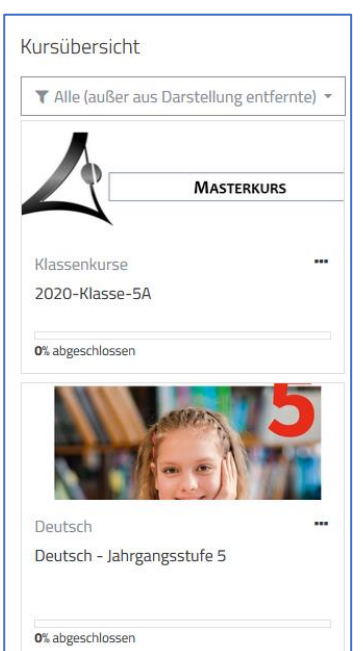

- <span id="page-3-0"></span>1. In dein Profil gelangst du, indem du rechts oben neben deinem Namen (ACHTUNG: dieser wird nicht immer angezeigt!) auf das Symbol  $\Box$  klickst.
- 2. In deinem Profil kannst du dein **Passwort ändern** und du solltest unbedingt eine **E-Mail-Adresse hinterlegen**.

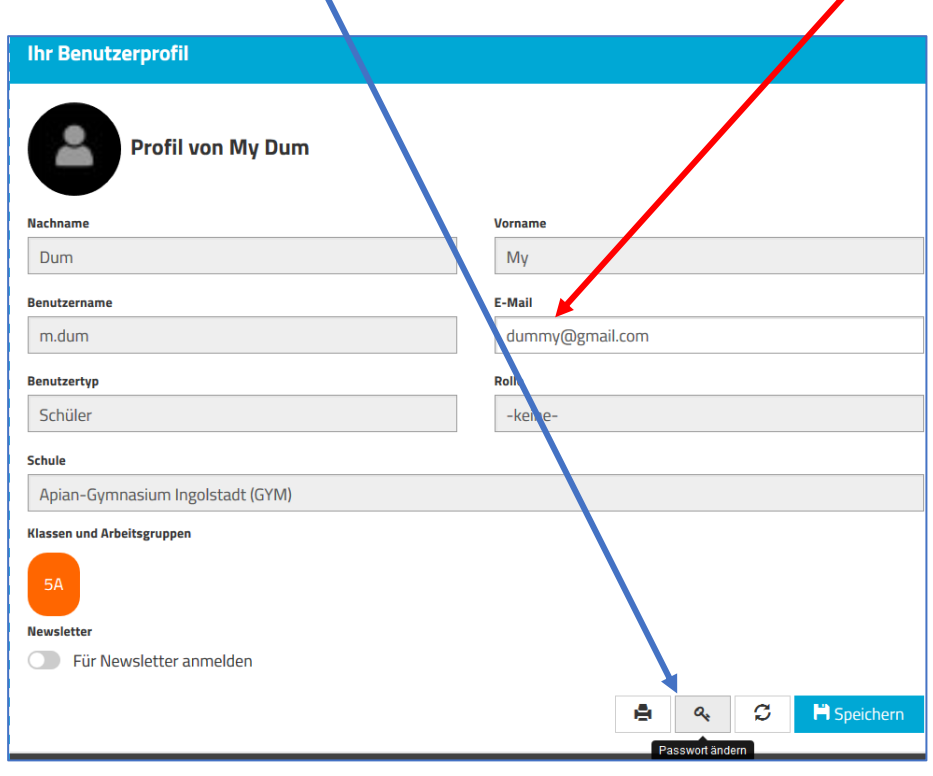

## **Der Masterkurs**

- <span id="page-4-0"></span>1. Du bist bereits automatisch in diesen Kurs eingeschrieben und findest ihn auf deinem Schreibtisch. Sollte das nicht der Fall sein, so schreibe eine E-Mail an Frau Keller [\(v.keller@apian.de\)](mailto:v.keller@apian.de) oder Herrn Rocholl [\(m.rocholl@apian.de\)](mailto:m.rocholl@apian.de).
- 2. Klicke auf den Tab der **aktuellen Woche**, du erkennst ihn am Datum. Die Tabs sind direkt unter dem Kursnamen zu finden.

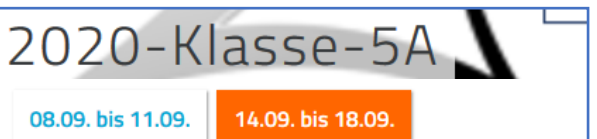

3. Scrolle dann bis zu deinem Stundenplan bzw. zur BBB-Terminübersicht nach unten.

#### Stundenplan der Klasse 5A  $\frac{1}{2}$ т.,  $\overline{\mathbf{L}}$ **Contract** τ

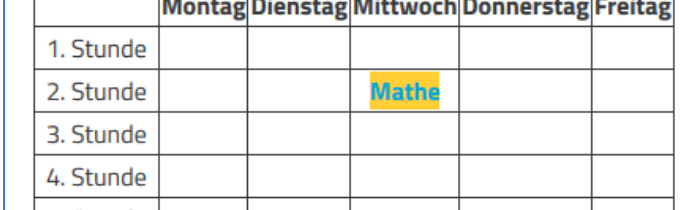

Im Stundenplan haben deine Lehrkräfte ihr Fach eingetragen und damit Arbeitsaufträge und Materialien für dich hinterlegt. In diesem Beispiel wurde von der Mathematiklehrkraft für die Mathematikstunde am Mittwoch Material bzw. Arbeitsaufträge hinterlegt.

Solltet ihr im Homeoffice sein, so wäre der gesamte Stundenplan entsprechen mit

Arbeitsaufträgen bzw. Materialen in euren Fächern befüllt.

- 4. Klicke nun auf das Fach, das du an diesem Tag hast und dessen Arbeitsaufträge bzw. Materialen du nun bearbeiten möchtest.
- 5. Ist eine Datei hinterlegt so wird sie entweder in einem **neuen Fenster im Browser direkt**  geöffnet oder du wirst gefragt, ob du sie öffnen oder speichern möchtest.

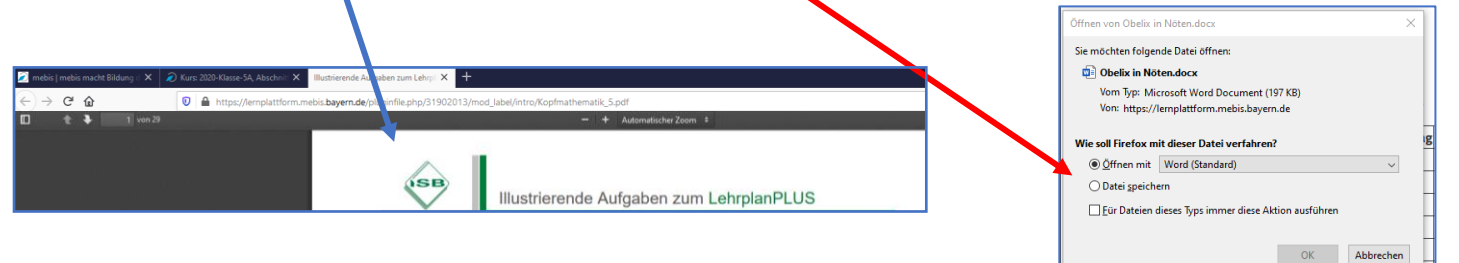

6. Es kann auch sein, dass deine Lehrkraft dich in euren Fachkurs weiterleitet, da dort die Arbeitsaufträge und Materialien hinterlegt sind. Dann öffnet sich durch Klicken auf den Link in einem neuen Fenster der entsprechende Abschnitt in deinem Fachkurs.

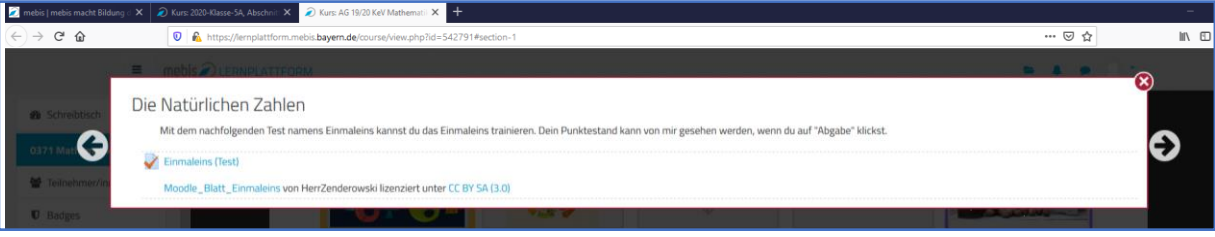

ACHTUNG: Da die Fachkurse unterschiedliche Formate haben können, kann es sein, dass die Weiterleitung nicht exakt so aussieht, wie das obige Bild!

- 7. Nun kannst du die Arbeitsaufträge bzw. Materialen nacheinander abarbeiten.
- 8. Mit den **BBB-Terminen** geht es ähnlich. Deine Lehrkräfte haben dir dort den **Link** zu ihrem Konferenzraum hinterlegt. Auf diesen muss du nur klicken, um dort hinzukommen. Das **Passwort** wurde dir entweder bereits mitgeteilt oder du findest es in der Tabelle.

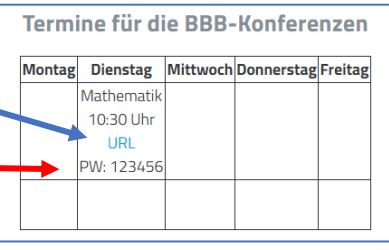

### **Mitteilungen und Nachrichten in mebis verschicken**

<span id="page-5-0"></span>Du kannst in mebis jederzeit Kontakt zu deinen Mitschülern und Lehrkräften aufnehmen.

- 1. Klicke auf das Sprechblasensymbol.
- 2. Über das Fenster "Suchen" kannst du den Namen der Person eingeben, der du eine Mitteilung schreiben möchtest.  $\overline{\phantom{a}}$ Keller  $\Omega$ 3. Klicke auf die Lupe, um den Suchvorgang ersonen und Mitteilungen suchen zu starten.

Logout

≺

Keller

Weitere Personen

**Kellerer** 

Keller

Verena Keller

- 4. Es werden dir alle verfügbaren Kontakte angezeigt Lehrkräfte wie Schüler\*innen.
- 5. Klicke auf den Namen der Person, dann kannst du ihr eine Mitteilung schicken.

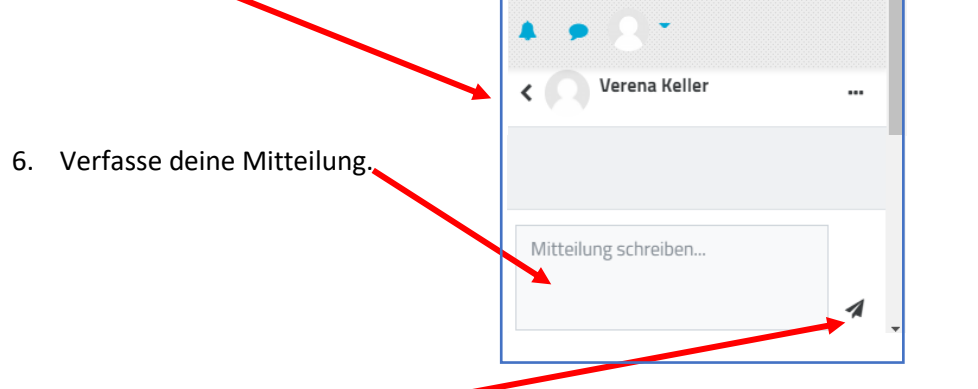

- 7. Sende deine Mitteilung ab.
- 8. Du kannst alle Mitteilungen, die du erhalten oder verschickt hast, jederzeit wieder anschauen, indem du auf das Sprechblasensymbol klickst.

<span id="page-6-0"></span>Du wurdest aus dem Masterkurs in den Fachkurs zu den vorbereiteten Arbeitsaufträgen bzw. Materialien weitergeleitet, nun warten verschiedene Aktivitäten auf dich.

1. Die **Datei** : Du kannst durch Klicken auf den Dateinamen, die Datei öffnen oder auf deinem Rechner speichern.

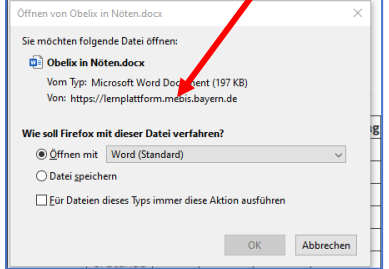

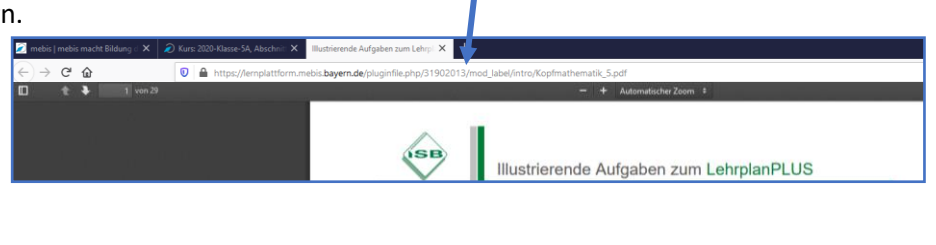

PDFs werden in der Regel direkt im Browser geöffnet und können dort heruntergeladen werden.

2. Das **Verzeichnis** : In einem Verzeichnis sind in der Regel mehrere Dateien hinterlegt, die du öffnen und speichern kannst. Klicke dazu auf das Verzeichnissymbol bzw. auf dessen Name. Du kannst das ganze Verzeichnis herunterladen oder aber die einzelnen Dateien auswählen.

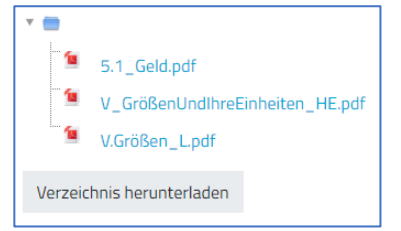

- 3. Der **Link** : Durch einen Klick auf den Link wirst du auf das entsprechende Ziel weitergeleitet.
- 4. Das **Buch** : In deinem Buch hat deine Lehrkraft Inhalte aufbereitet, die du wie ein Buch lesen kannst.
- 5. Die Lektion**ische**: Ist eine Art Buch, die du in der Regel nur begrenzt oft durchgehen kannst. Du kannst aufgefordert werden, Antworten abzugeben und du kommst erst weiter, wenn du sie richtig beantwortet hast.
- 6. **H5P** : Hinter H5P verbergen sich interaktive Aktivitäten. Beispielsweise muss du vorgegeben Zahlen per Drag und Drop, d.h. durch Ziehen in die richtige Reihenfolge bringen.

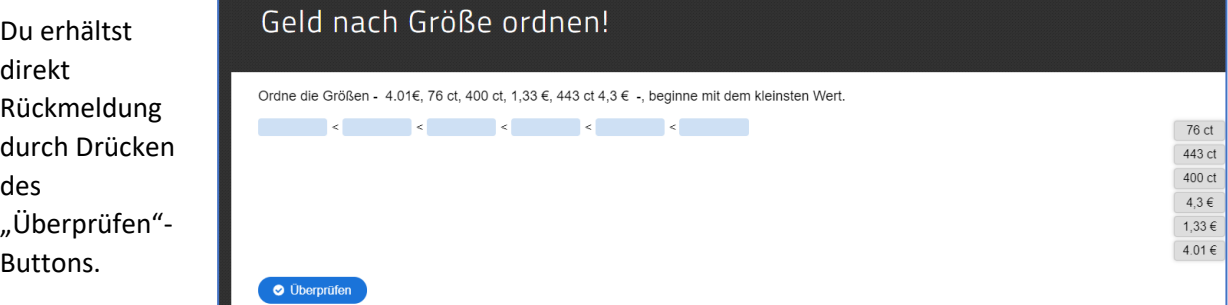

7. Der **Test** : Hier hat deine Lehrkraft einen Test vorbereitet. Diesen kannst du in der Regel nur einmal machen. Er hat eine zeitliche Begrenzung und wird am Ende bewertet.

8. Die **Aufgabe** : Bei einer Aufgabe stellt dir deine Lehrkraft Arbeitsaufträge. Du musst die bearbeiteten Aufträge dann in dieser Aufgabe abgeben. Dabei kann es sein, dass du die Antworten eintippen [\(Variante 1\)](#page-7-0) oder eine Datei hochladen musst [\(Variante 2\)](#page-7-1).

<span id="page-7-1"></span><span id="page-7-0"></span>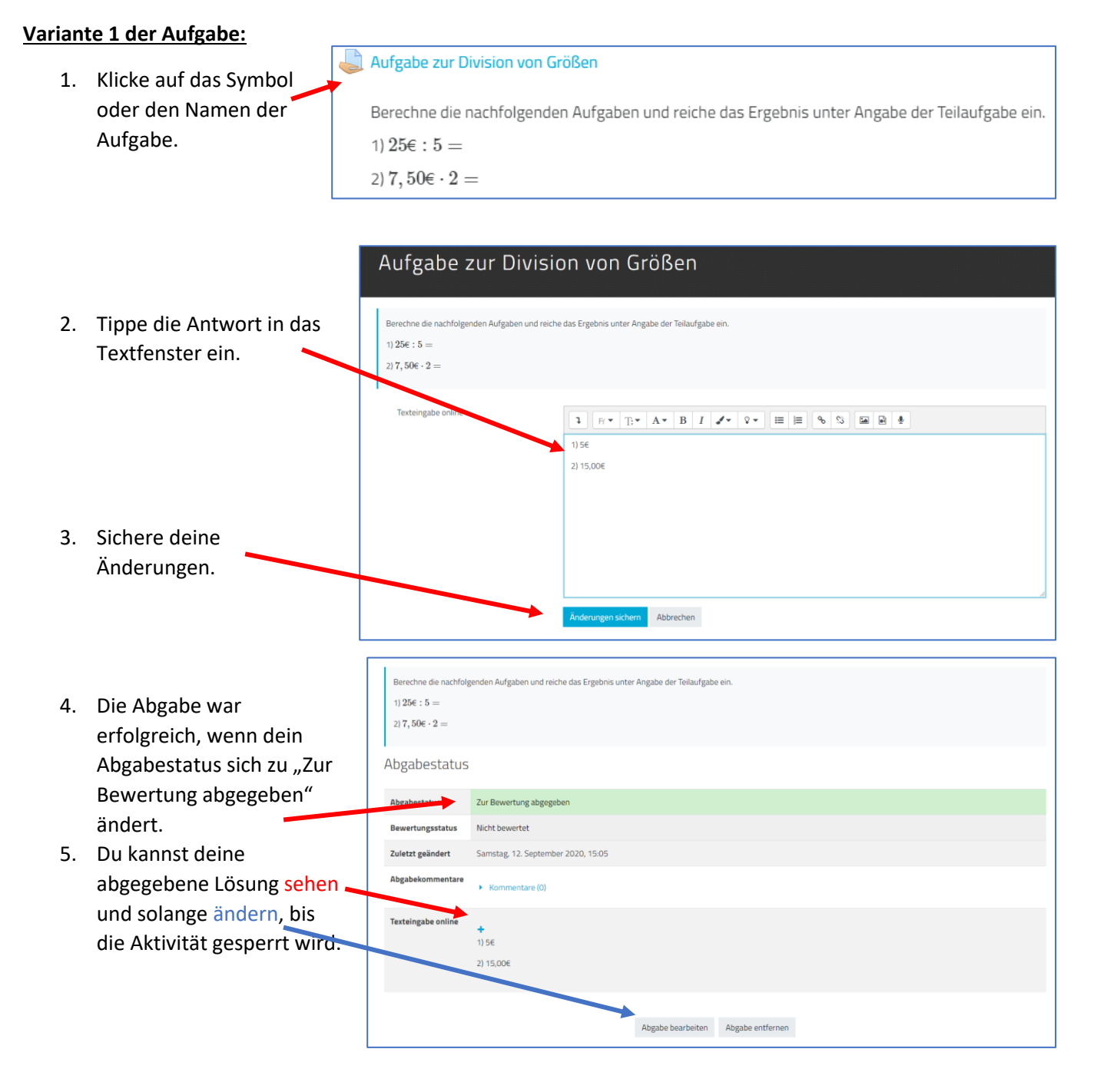

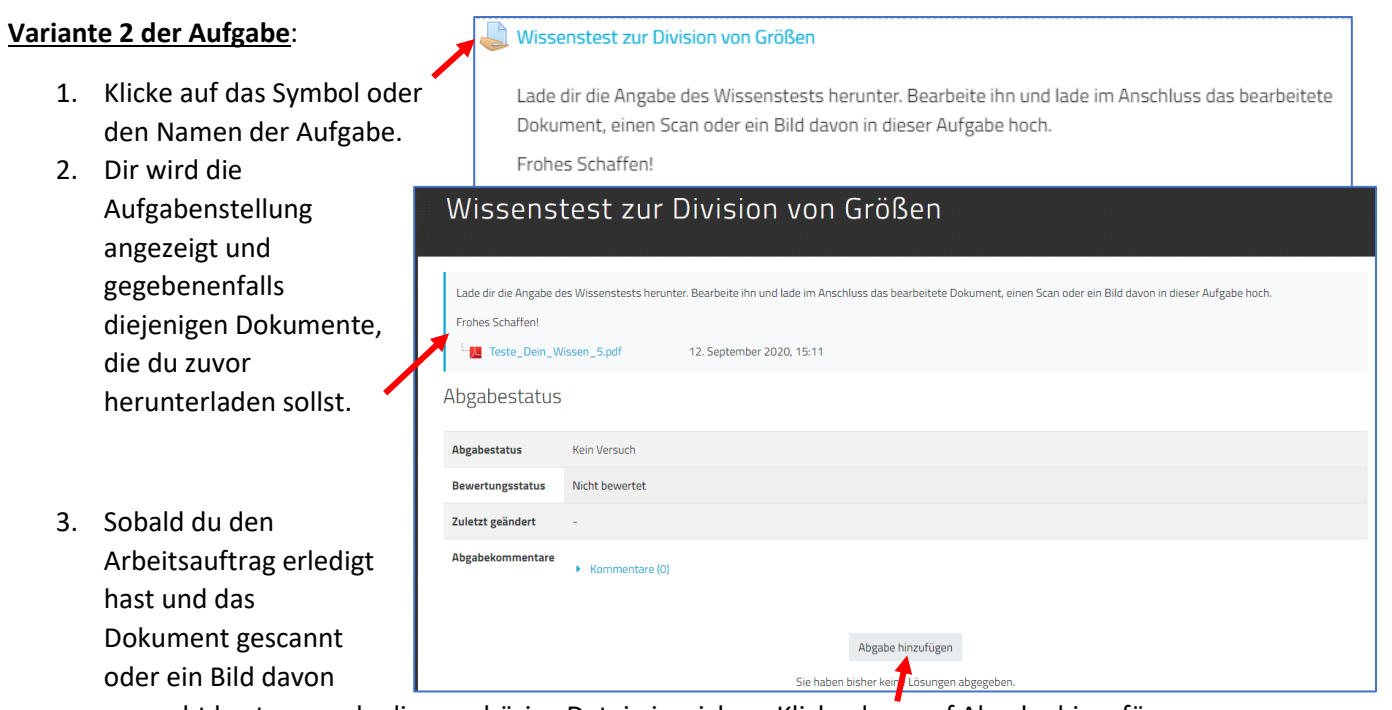

gemacht hast, muss du die zugehörige Datei einreichen. Klicke dazu auf Abgabe hinzufügen.

4. Es wird die Abgabeseite angezeigt.

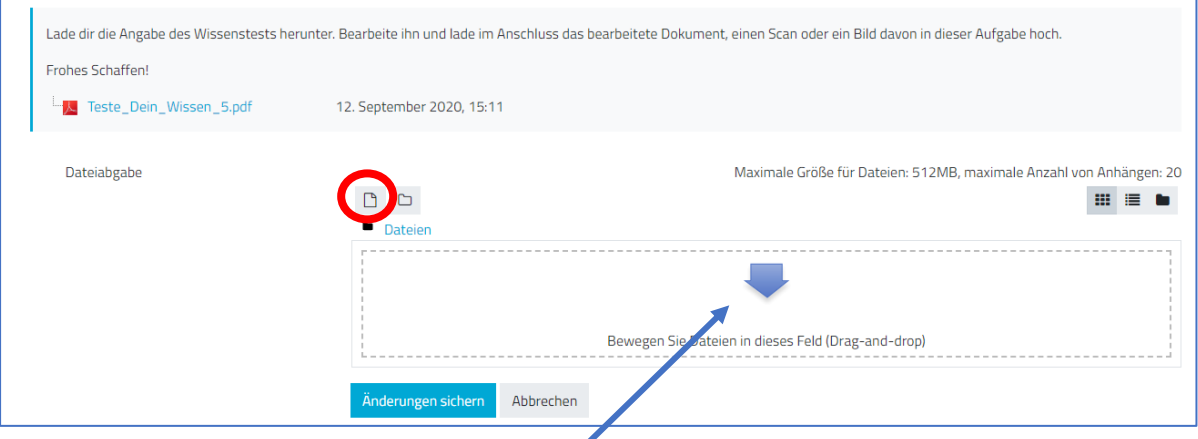

5. Ziehe die Datei in das **Drag und Drop-Feld** hinein. Oder klicke auf das **rot umkreiste Symbol**. Es öffnet sich ein Dialogfenster:

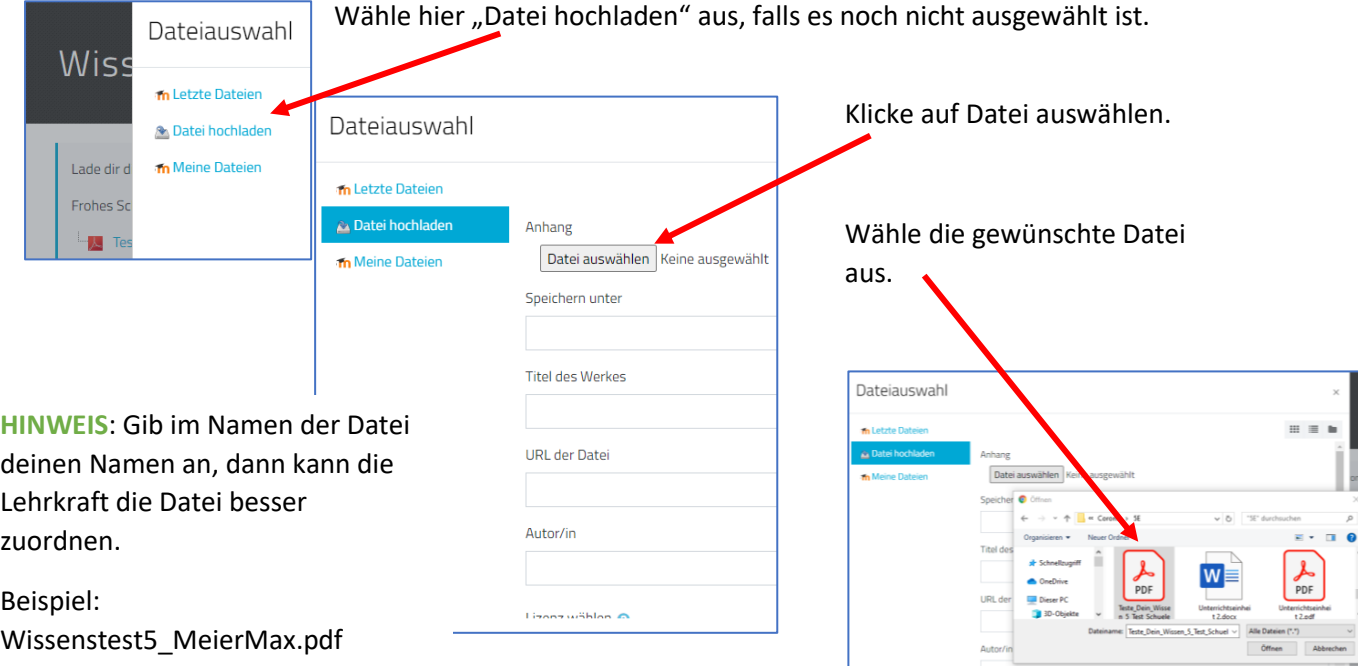

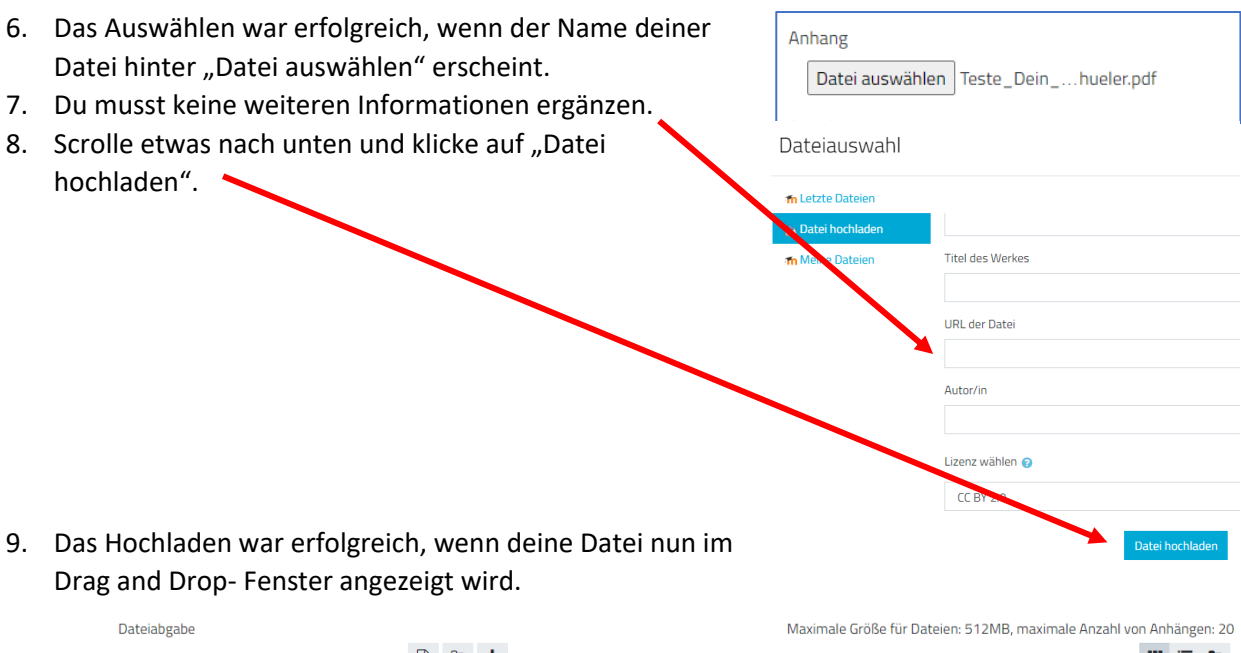

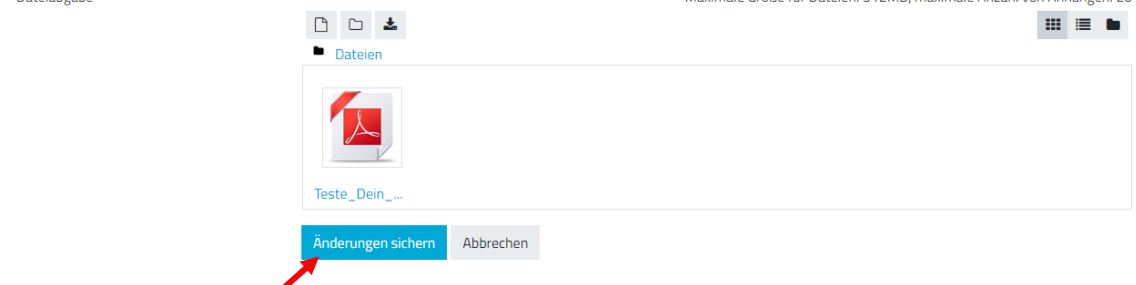

- 10. Klicke nun auf "Änderungen sichern", um deine Abgabe abzuschließen.
- 11. Die Abgabe war erfolgreich, wenn dein Abgabestatus sich zu "Zur Bewertung abgegeben"

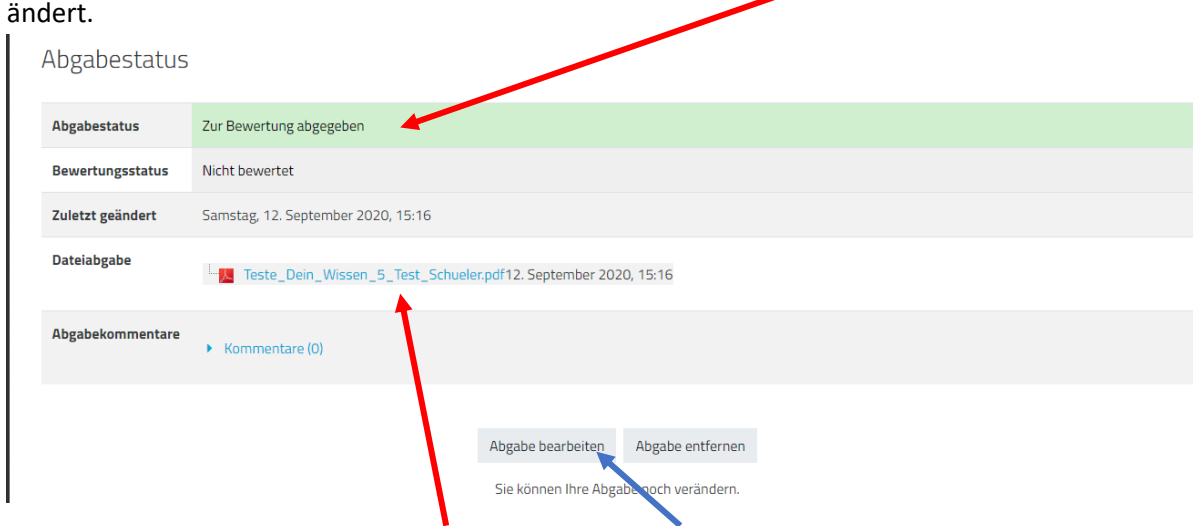

12. Du kannst deine abgegebene Datei sehen und solange ändern, bis die Aktivität gesperrt wird.

## **Feedback bzw. Bewertung einer Abgabe:**

1. Wenn deine Abgabe bewertet wurde, ist im **Abgabestatus** dein Bewertungsstatus grün

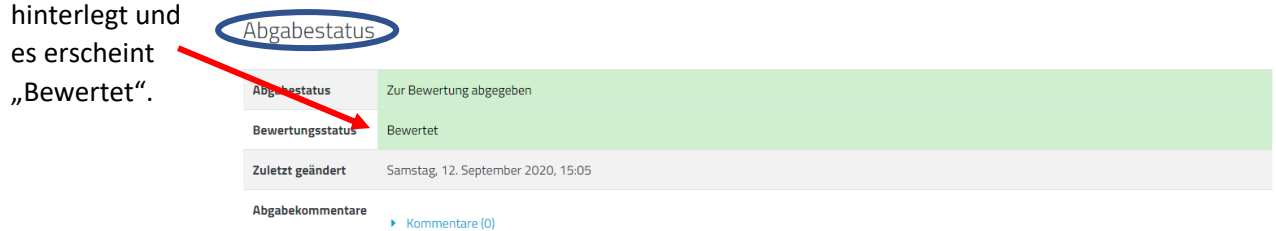

2. Scrolle weiter nach unten bis zum **Feedback**, dort siehst du deine **Bewertung** sowie die

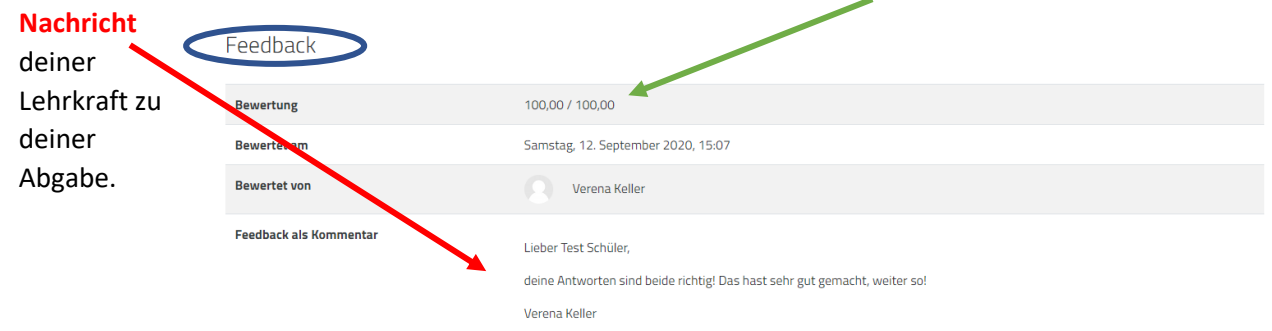

3. Deine Lehrkraft kann dir auch einen Kommentar zu deiner Abgabe hinterlassen. Auch du kannst einen Kommentar verfassen oder auf den deiner Lehrkraft antworten. Du findest diese Möglichkeit unter dem **Abgabestatus**.

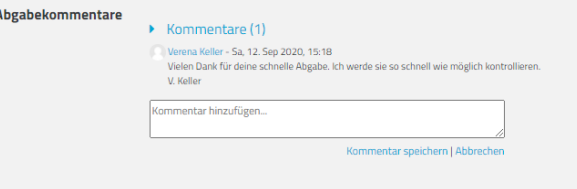